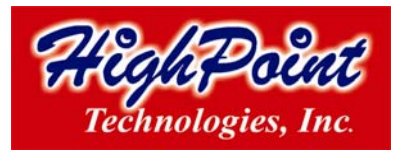

## **Flashing/updating HighPoint Host Adapters**

## **For non-Windows operating systems/older host adapter products:**

*Note: For Mac customers – updating the BIOS is unnecessary*

## **In order to update the BIOS, the system must be booted into DOS mode, using a DOS-boot diskette or CD image.**

- 1) Copy the load.exe and the bios image file to the bootable floppy diskette (you may need to use a different floppy depending upon how much space is available on the boot diskette - this can vary). If you are booting from a CD image, you will need to add these files to the CD.
- 2) Insert the boot image media into the appropriate drive, and boot the system.
- 3) Once the  $A:\rangle$  prompt has appeared, insert the media that contains the required BIOS files, and type the following command:

load xxx.xxx

Then, press enter.

*Note: xxx.xxx = the name of the BIOS image file (type it exactly as it appears).* 

- 4) The utility will scan for the controller, and ask if you want to backup the BIOS (save a copy of the current BIOS to a floppy diskette). This is optional - you can answer No, and continue. *Note: This option will not function if the system was booted from CD.*
- 5) The utility will then ask if you want to flash the controller (upgrade the BIOS). Select Y for yes.
- 6) The utility will display a progress bar during the flash procedure, then will attempt verify the update.
- 7) Once complete, the system can be rebooted. Check the card's BIOS display the BIOS revision will be listed towards the top of the interface.

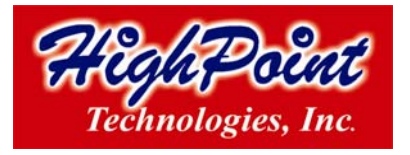

Our newer products (SATAII) include a Windows utility that can be used while the operating system is active. For older host adapter products, or systems utilizing non-Windows operating systems, a DOS-based tool is available.

## **For Windows based operating systems/ SATAII host adapters:**

- 1) Download the desired BIOS update from the Support section provided for the host adapter. Extract the download to the directory of your choice.
- 2) Insert the Driver and Software CD included with the host adapter's retail box into the system's CD-ROM or DVD drive.
- 3) The CD should auto-run, and display the following screen:

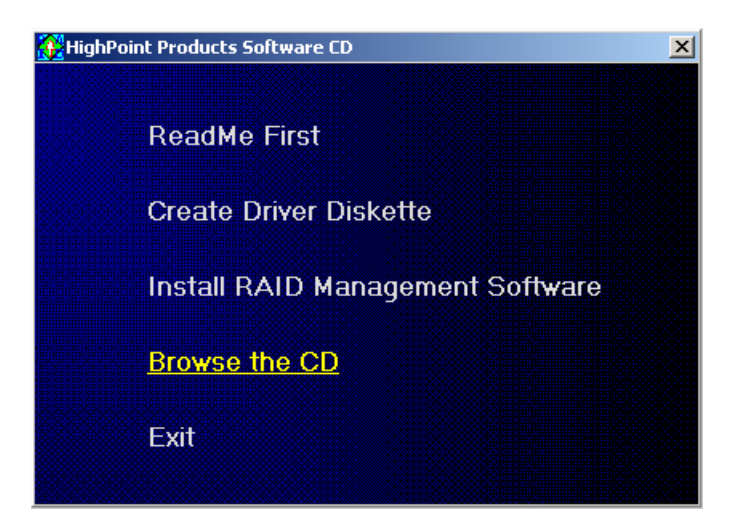

- 4) Select the "Browse the CD" option, and access the directory provided for the host adapter.
- 5) Open the "BIOS" directory, and double click the "**hptflash.exe**" icon. This will start the BIOS flash utility:

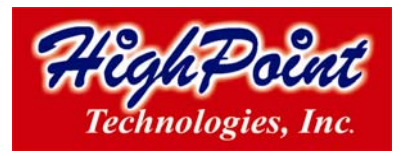

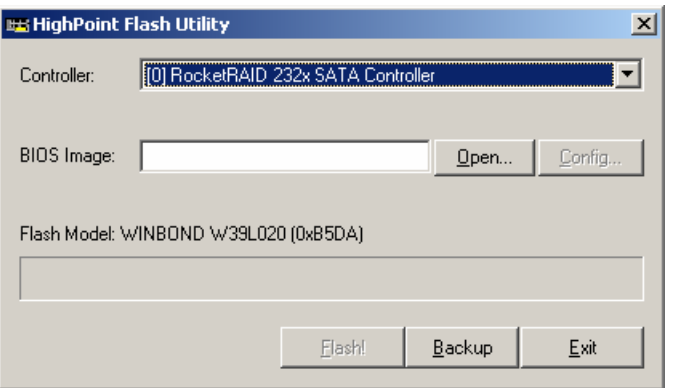

- 6) Select the host adapter from the drop down menu labeled "Controller", and press the "Open" button – this will allow you to browse to the extracted BIOS download (step 1).
- 7) Highlight the image file, and click the "Flash!" button. The utility will update the card, then verify the update.
- *8)* Once complete, click on the "Exit" button to close the utility. Shutdown and reboot the system.

Note: the "Backup" button will save a copy of the card's current BIOS to the directory of your choice.